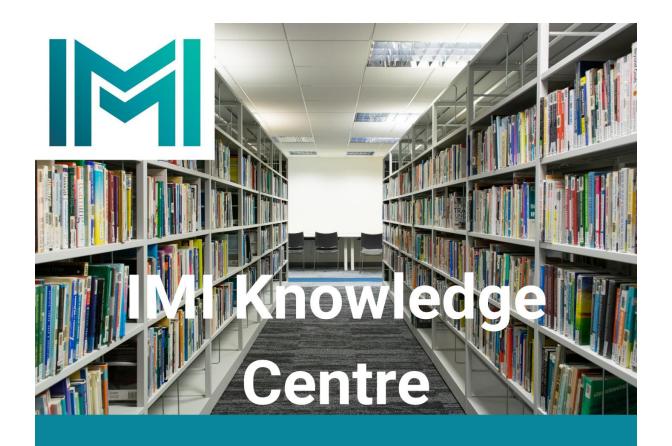

## Guide to Accessing eBooks

This is a helpful guide to accessing our collection of eBooks. Please contact <a href="mailto:knowledge@imi.ie">knowledge@imi.ie</a> for any queries.

1. Open the IMI Summon Search box and enter the e-book title.

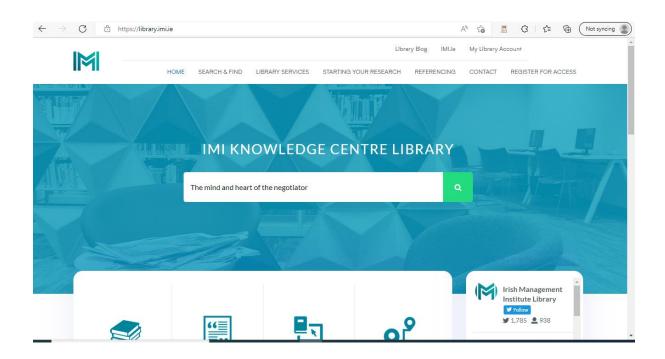

2. Refine the search by selecting Full Text Online and Content Type book/eBook.

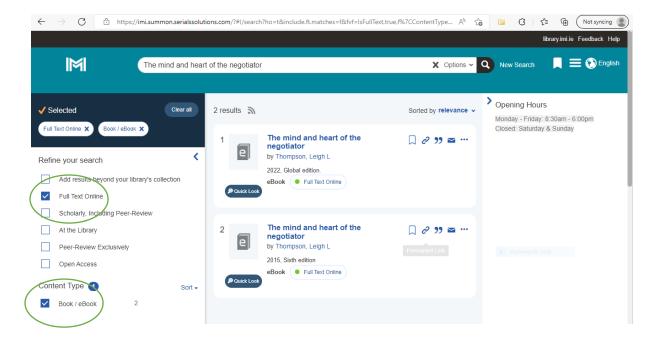

3. Select the Full Text Online link under the eBook record.

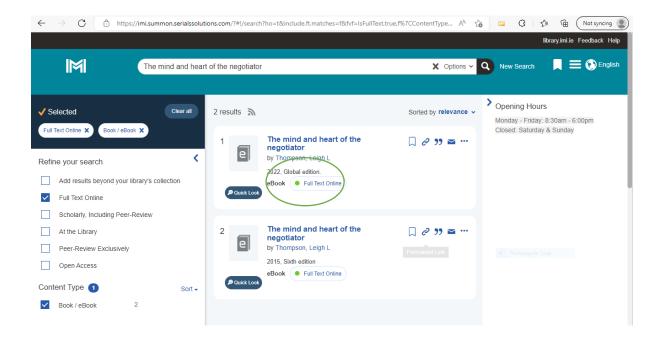

4. Select Read Online. (Note that Copyright restrictions apply to the number of users that can access the eBook concurrently)

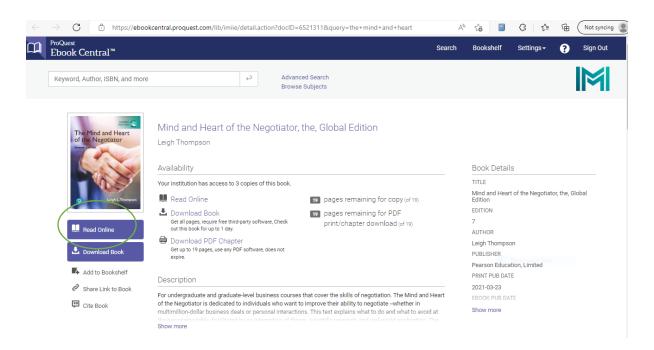

5. Select the links to the Chapters down the left-hand view pane.

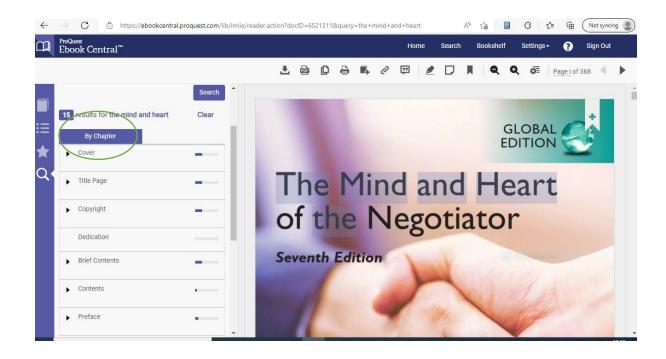

6. Other features include searching, scrolling and printing (copyright restrictions apply for printing)

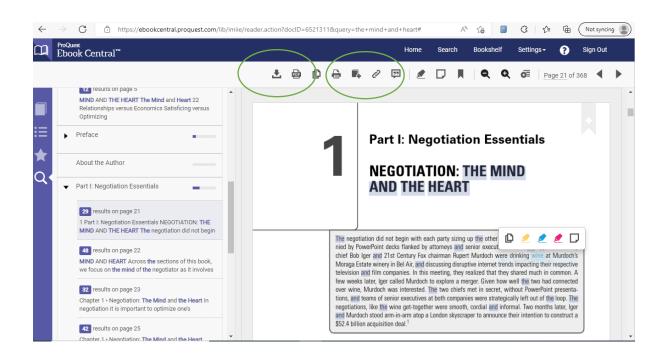

7. If you would like to borrow and read on multiple devices select the Download link. (This requires Adobe Digital Editions)

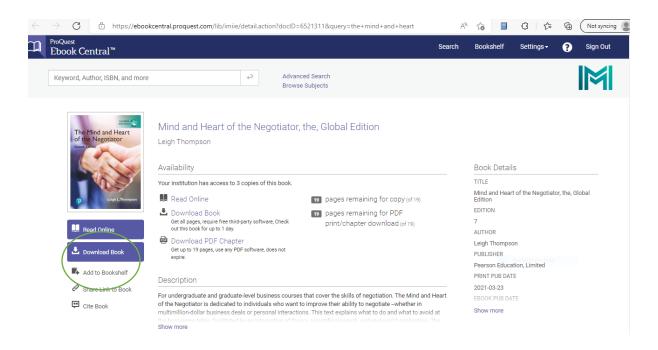

8. Select either Get Adobe Digital Editions and install or select Done with this step if you have already downloaded the software.

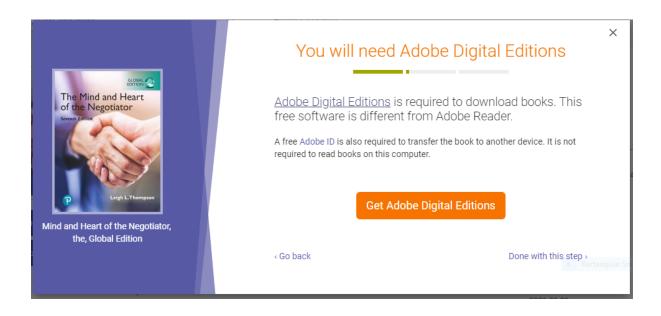

9. Select the number of days you would like to borrow the eBook and click the Download button.

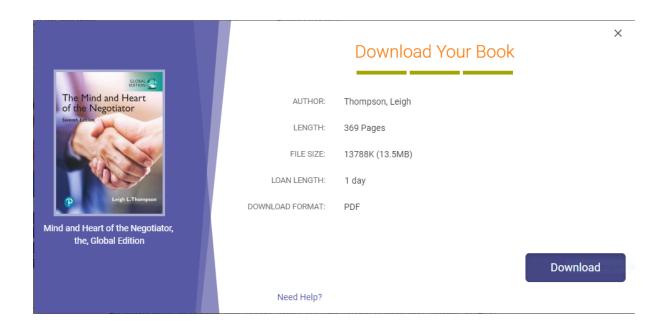

10. Open the downloads folder and click on the file. It will open in Adobe Digital Editions.

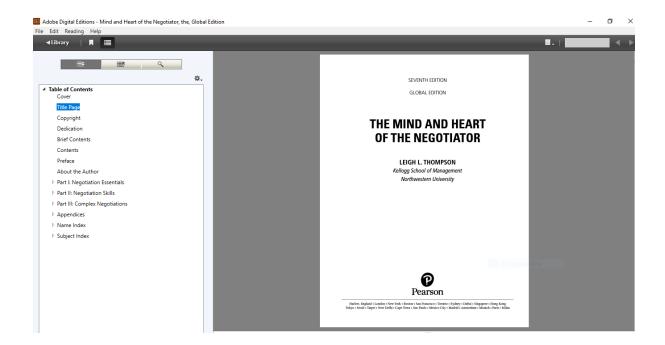

11. Contact the IMI Knowledge Centre at <a href="mailto:knowledge@imi.ie">knowledge@imi.ie</a> for further details.